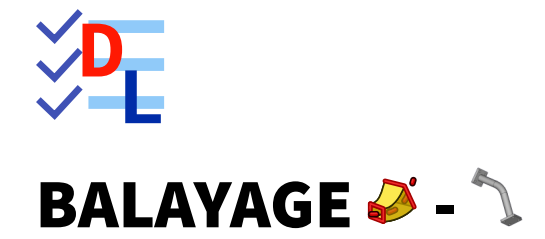

Mis à jour le 20/02/2024

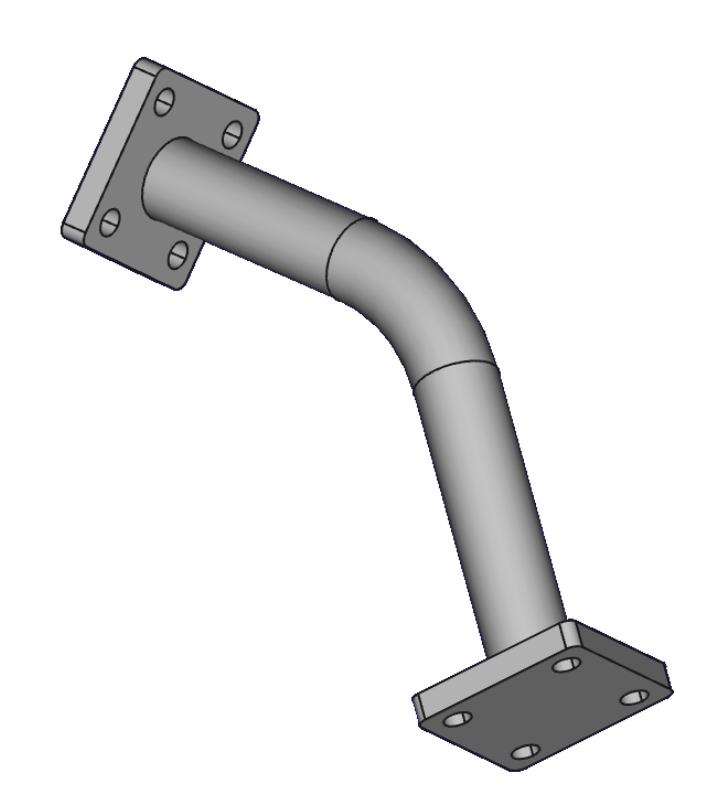

Auteur(s) : mél : dominique.lachiver @ lachiver.fr web : <https://lachiver.fr/>

Licence :

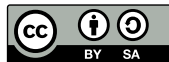

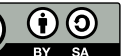

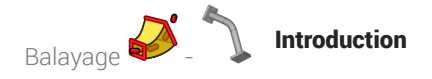

# Introduction

Nous allons modéliser le solide suivant : (cf [TP8.pdf](https://lachiver.fr/FreeCAD_pdf/TP8.pdf) )

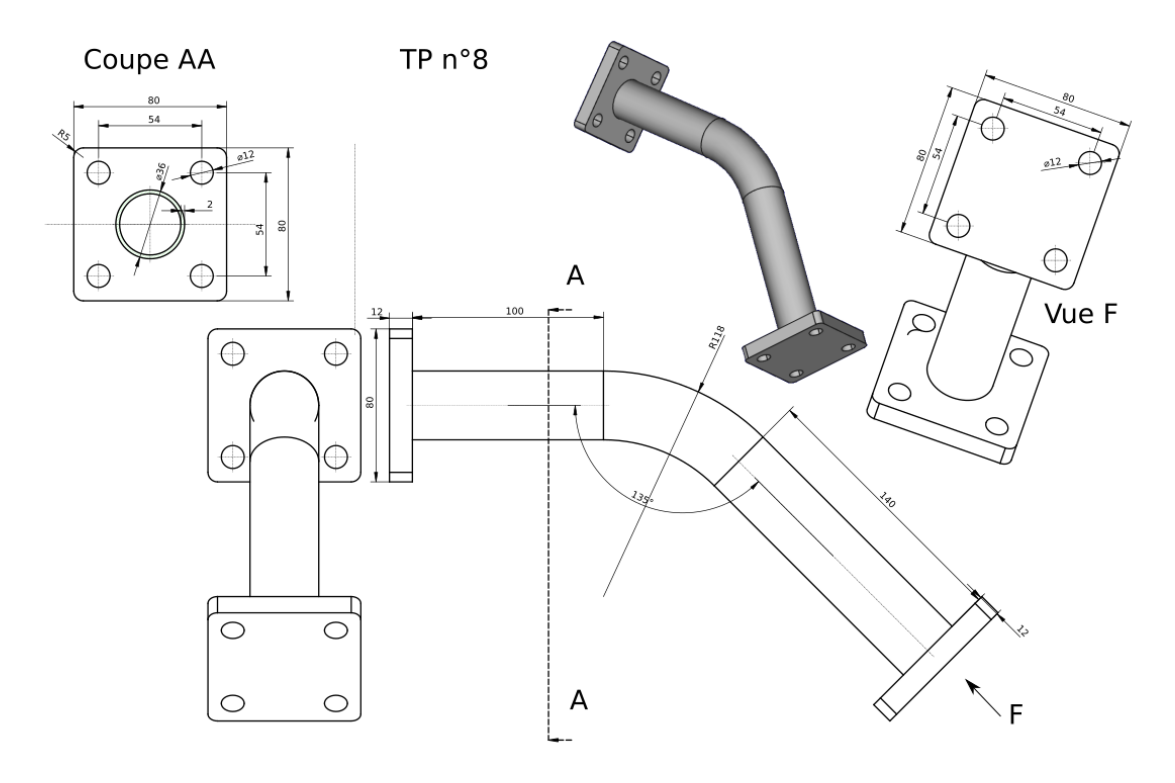

*Plan TP n°8*

### Objectifs

- $\bullet$  Utiliser la commande Balayage Additif  $\bigotimes$  dans l'atelier  $\textcircled{1}$  Part Design ;
- $\bullet$  Utiliser la commande Copie Carbone  $\bigcirc$  de l'atelier  $\bigcirc$  Sketcher ;

### *S* Objectifs

- Utiliser la commande Balayage Additif  $\bigotimes$  dans l'atelier  $\bigoplus$  Part Design ;
- Utiliser la commande Copie Carbone de l'atelier **& Sketcher** ;  $\bullet$

### **Tâches préliminaires**

- Créer un nouveau document  $\boxed{B}$  TP8 dans FreeCAD;  $\bullet$
- Créer un nouveau corps  $\mathbb{Q}$  ;

# 1. Création du balayage

### **Tâches à réaliser**

Créer la 1<sup>ère</sup> esquisse  $\boxed{\color{red} \blacklozenge}$  ci-dessous dans le plan YZ que vous renommerez  $\boxed{\color{red} \blacklozenge}$  Profil);

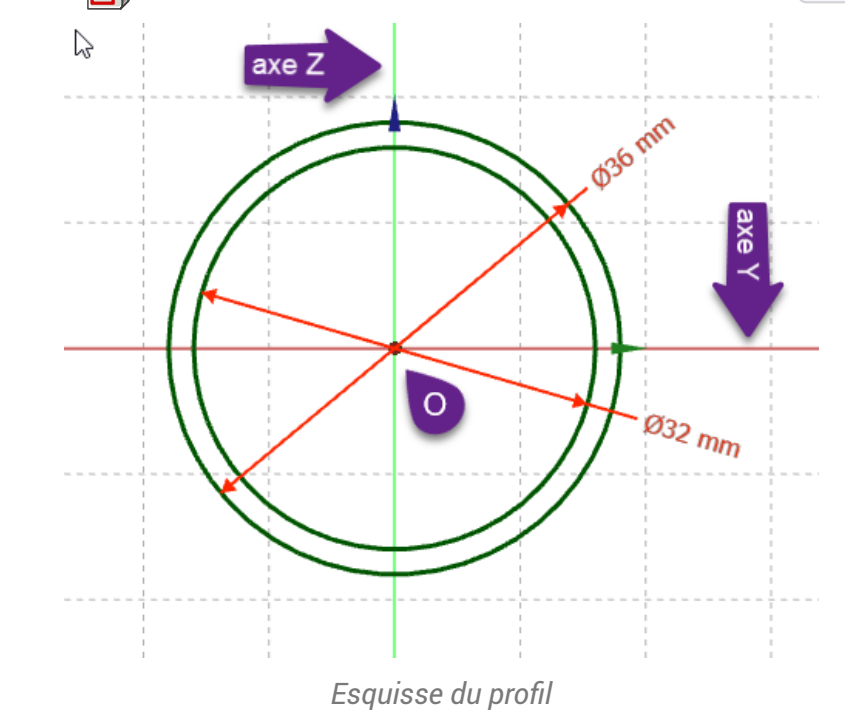

### **Q** Aide :

- Utiliser la contrainte automatique de coïncidence su pour positionner le centre des cercles ;
- Pour renommer l'esquisse, cliquer droit sur l'esquisse dans la vue  $\Box$  Modèle et sélectionner la  $\bullet$ commande  $\boxed{\mathbf{R}}$  Renommer (ou bien appuyer sur la touche  $\boxed{\mathbf{F2}}$  sous  $\boxed{\mathbf{Q}}$  ou  $\boxed{\mathbf{Q}}$ );

### Tâches à réaliser (suite)

Créer une 2<sup>nde</sup> esquisse  $\bigcap$  ci-dessous dans le plan XZ que vous renommerez  $\bigcirc$  Chemin

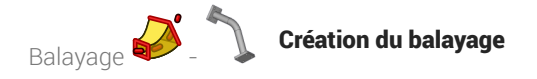

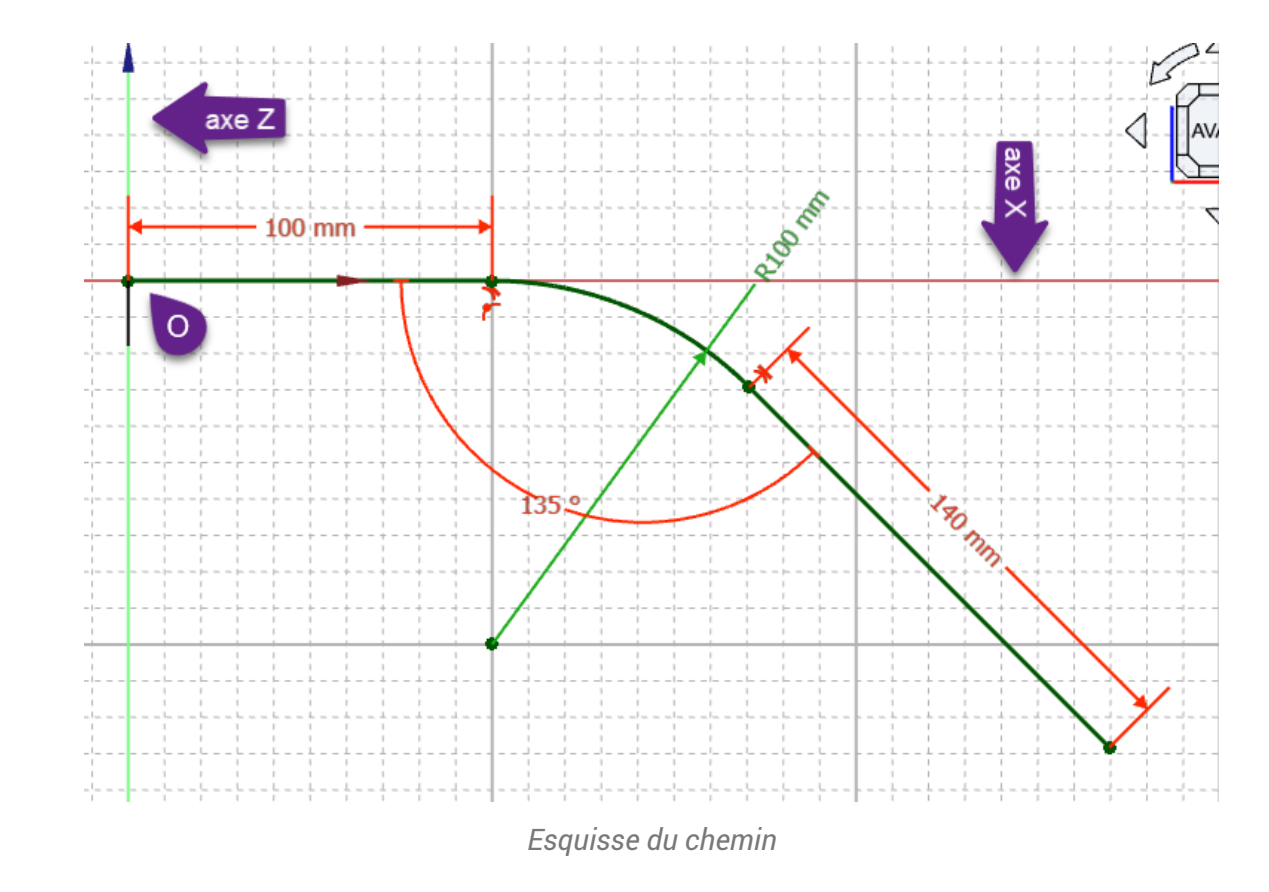

### **Q** Aide :

Utiliser une polyligne  $\bigcirc$  et appuyer 3 fois sur la touche  $\equiv$  M pour créer l'arc tangent au 1er segment ;

### Tâches à réaliser (suite)

 $\bullet$  Créer un balayage  $\blacktriangle$  avec le profil et le chemin correspondant aux esquisses créées ;

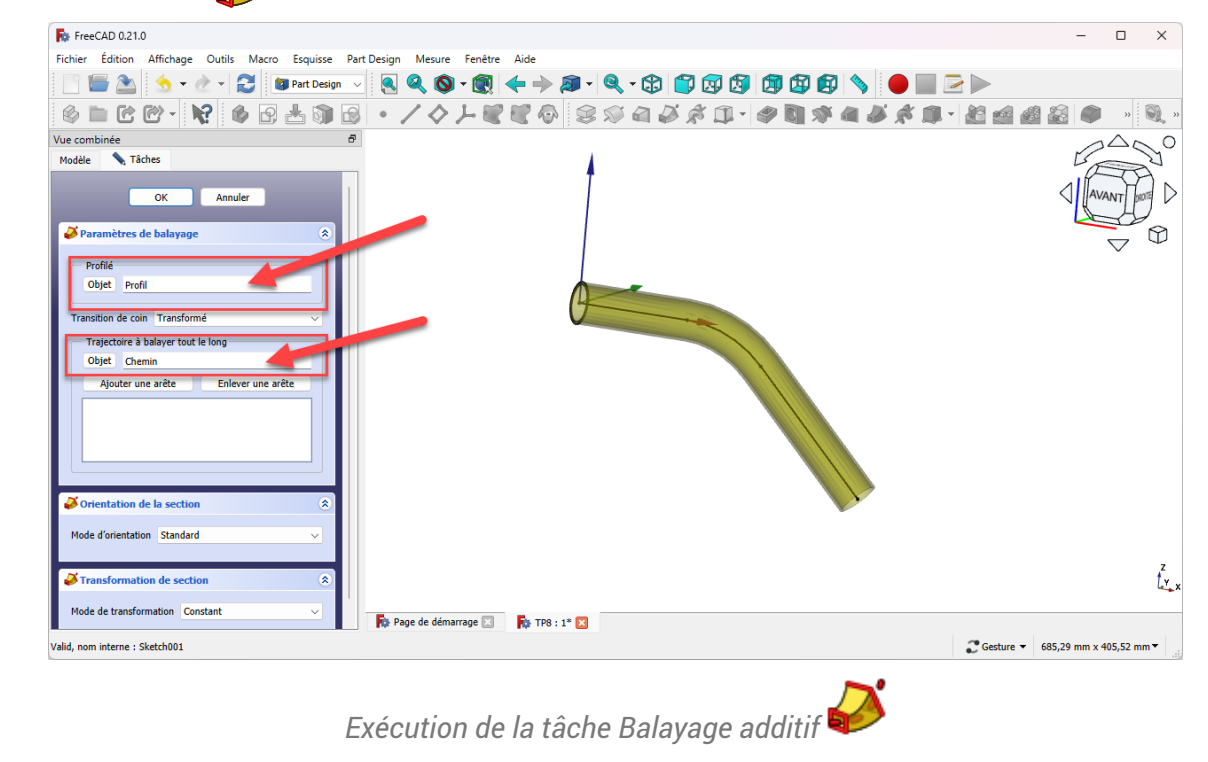

5

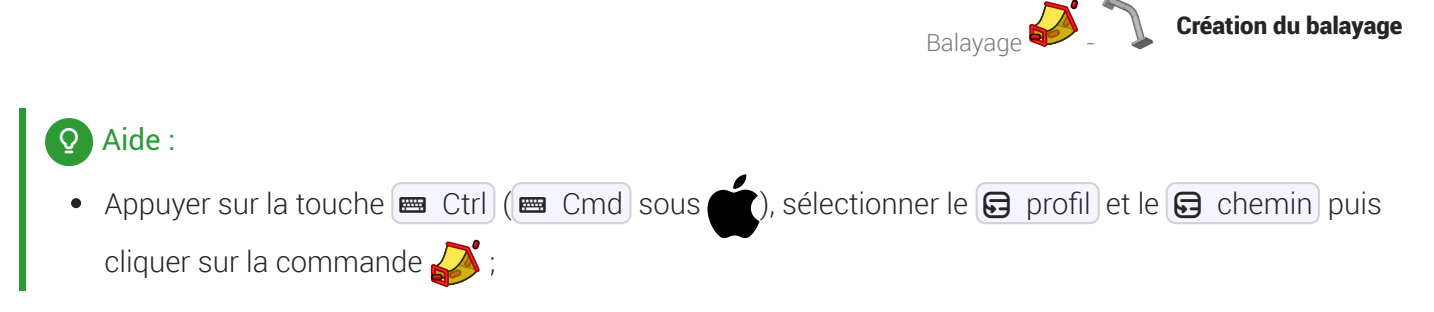

Création du balayage

# 1.1. Capture vidéo

*TP n°8 1ère partie*

# 1.2.  $\frac{1}{2}$ Pas à pas

### Procédure

1. Créer l'esquisse  $\bigcirc$  ci-dessous dans le plan YZ;

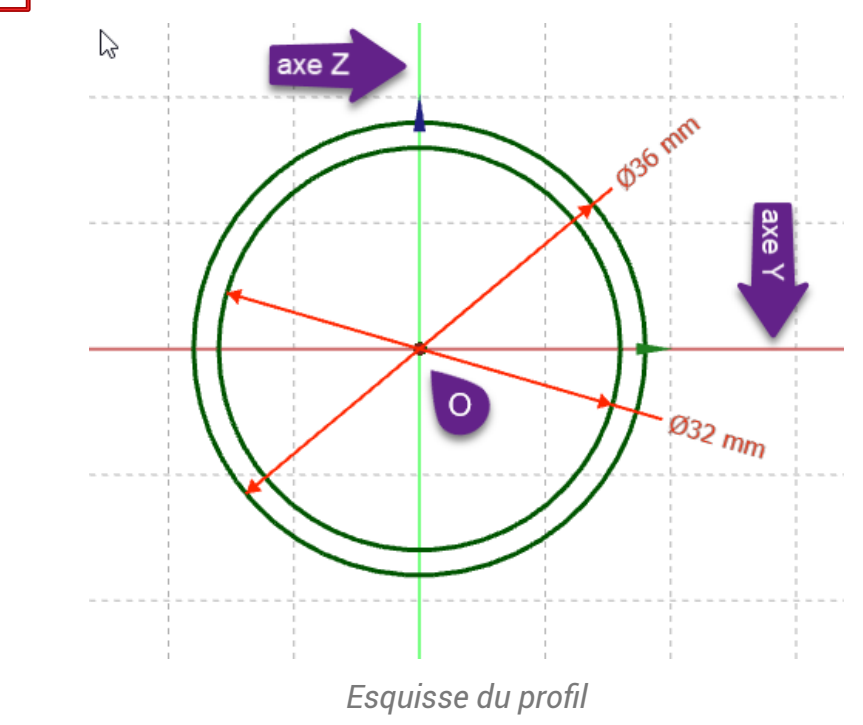

Balayage **-**Création du balayage

2.  $\boxed{\mathbf{R}}$  Renommer l'esquisse (Clic droit et sélectionner la commande  $\boxed{\mathbf{R}}$  Renommer ou bien appuyer sur la touche  $\boxed{=}$  F2 sous  $\boxed{-}$  ou  $\boxed{}$ 

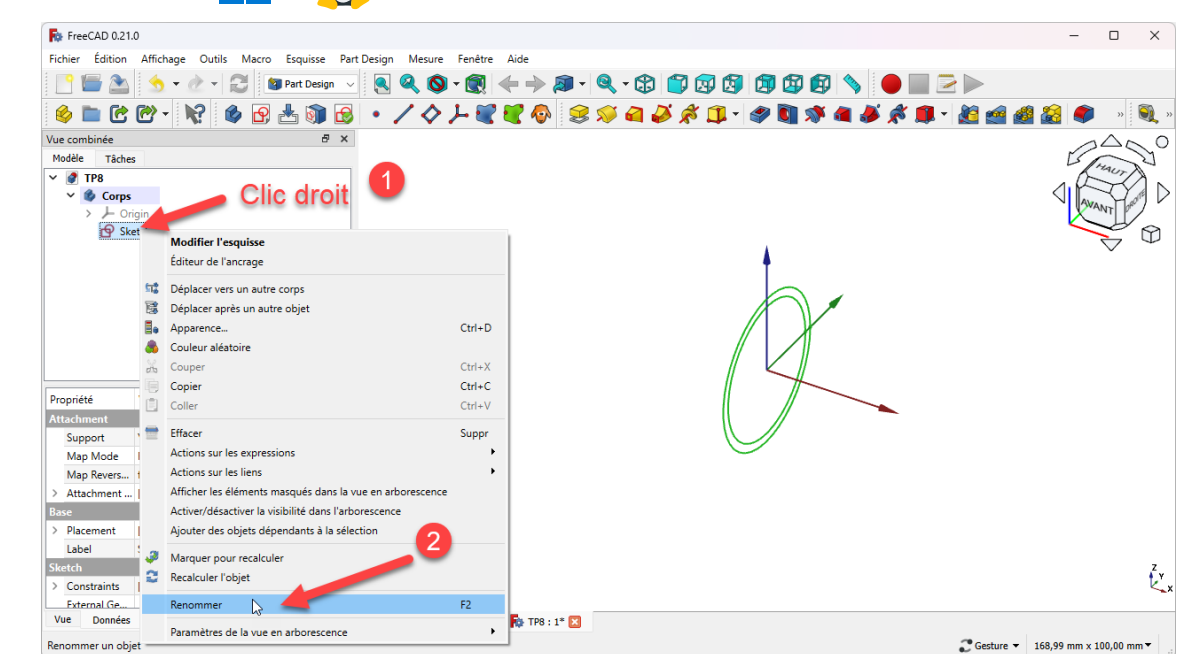

*Renommer l'esquisse à Profil*

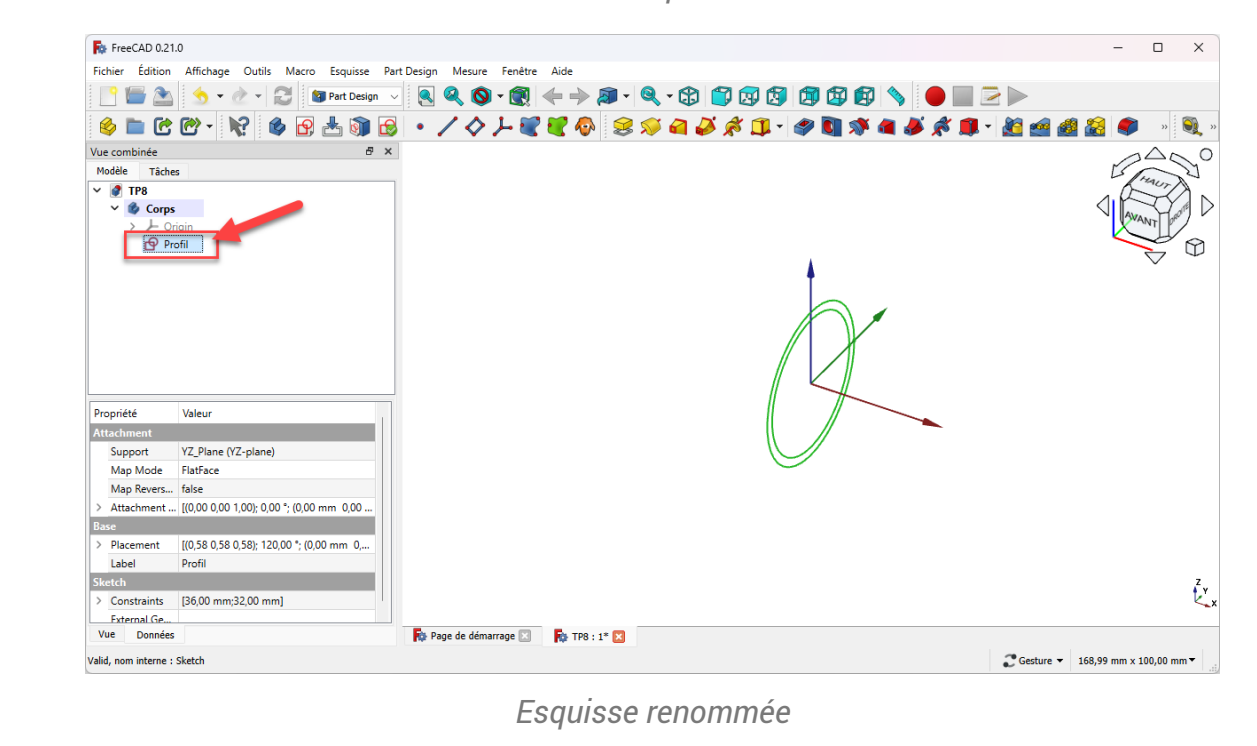

3. Créer une nouvelle esquisse  $\bigcirc$  dans le plan XZ;

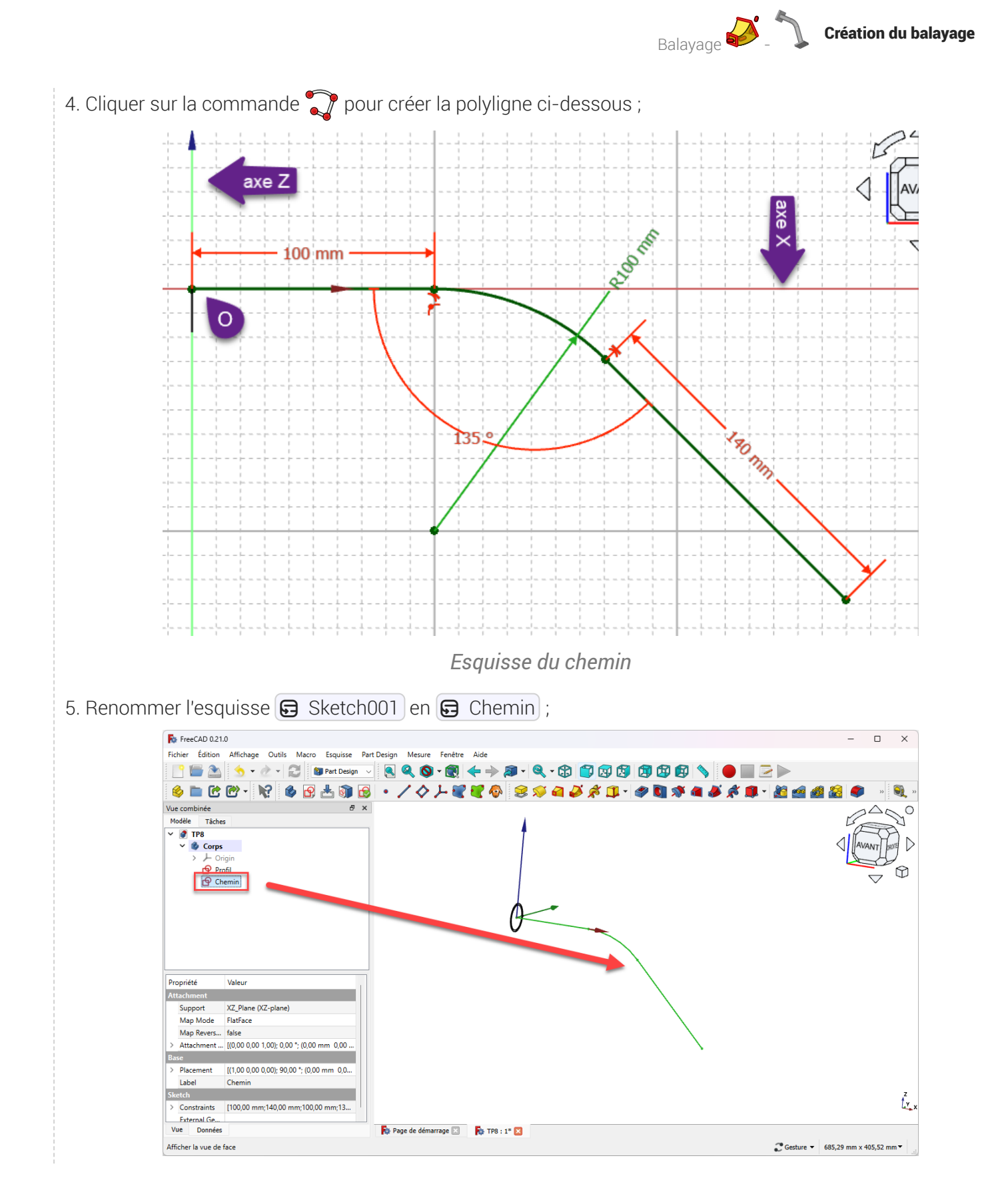

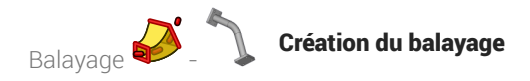

6. Sélectionner le  $\bigoplus$  Profil, appuyer sur  $\bigoplus$  CTRL ( $\bigoplus$  CMD) sous  $\bigoplus$ ) et sélectionner le  $\bigoplus$  Chemin, puis sélectionner la commande  $\sum$ ;

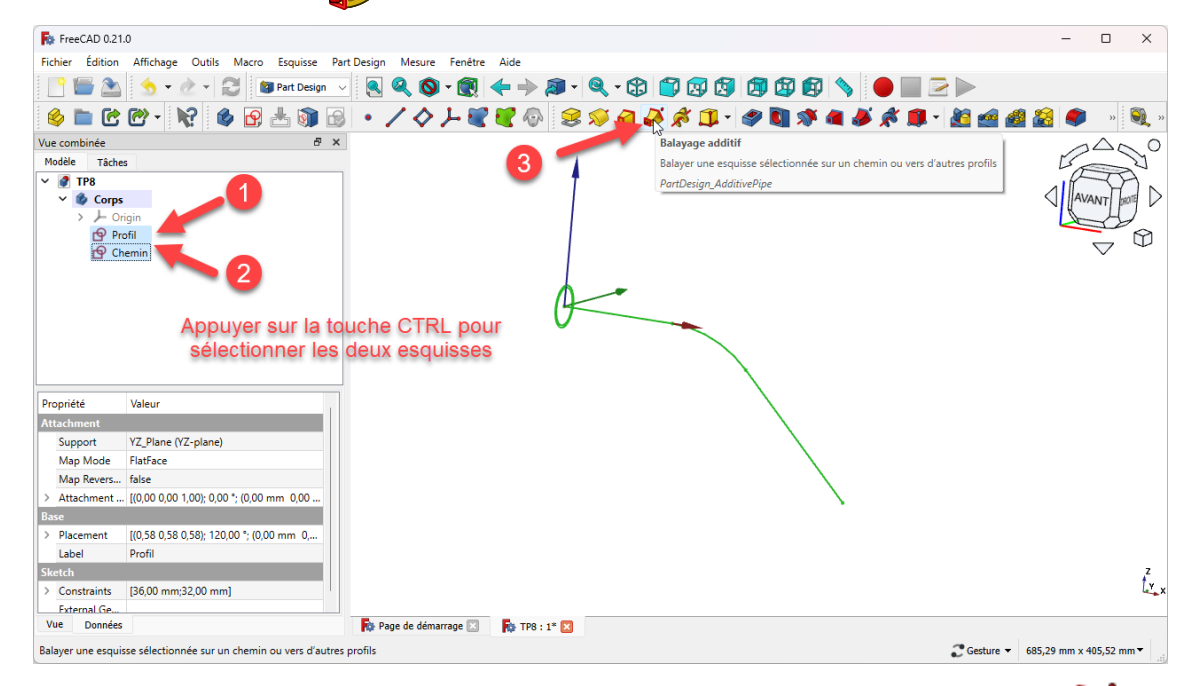

*Sélection des esquisses et exécution de la commande Balayage Additif* 

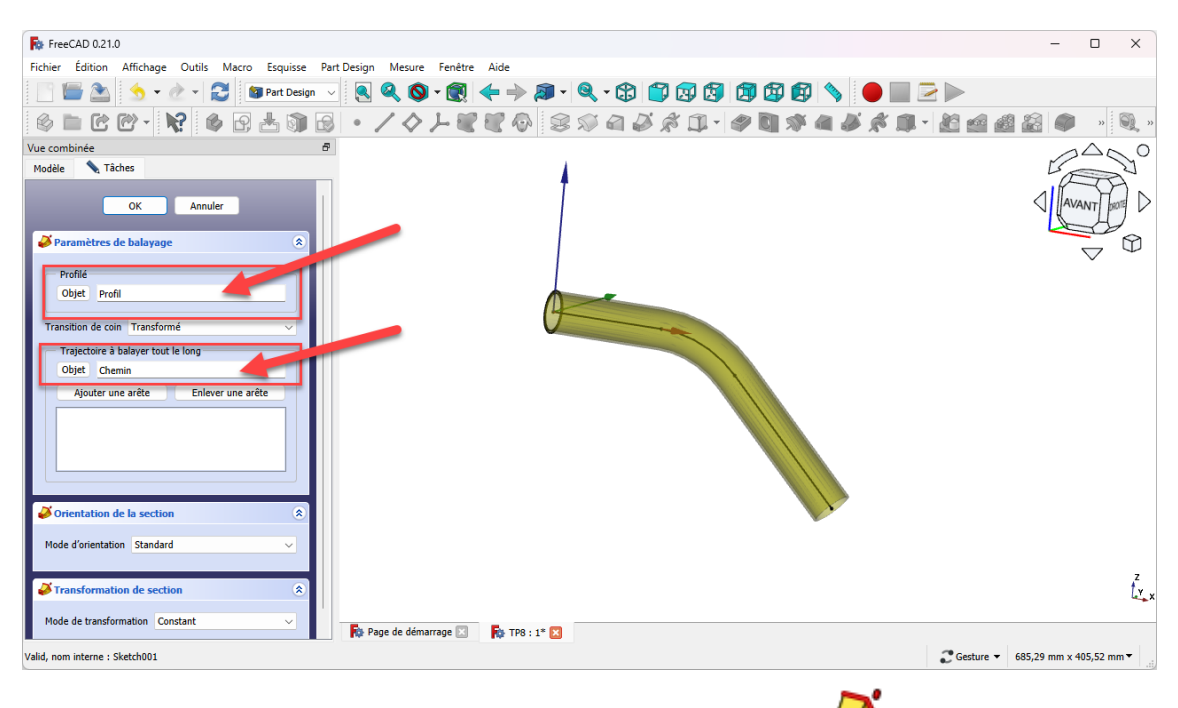

*Exécution de la tâche Balayage additif* 

#### 7. Valider

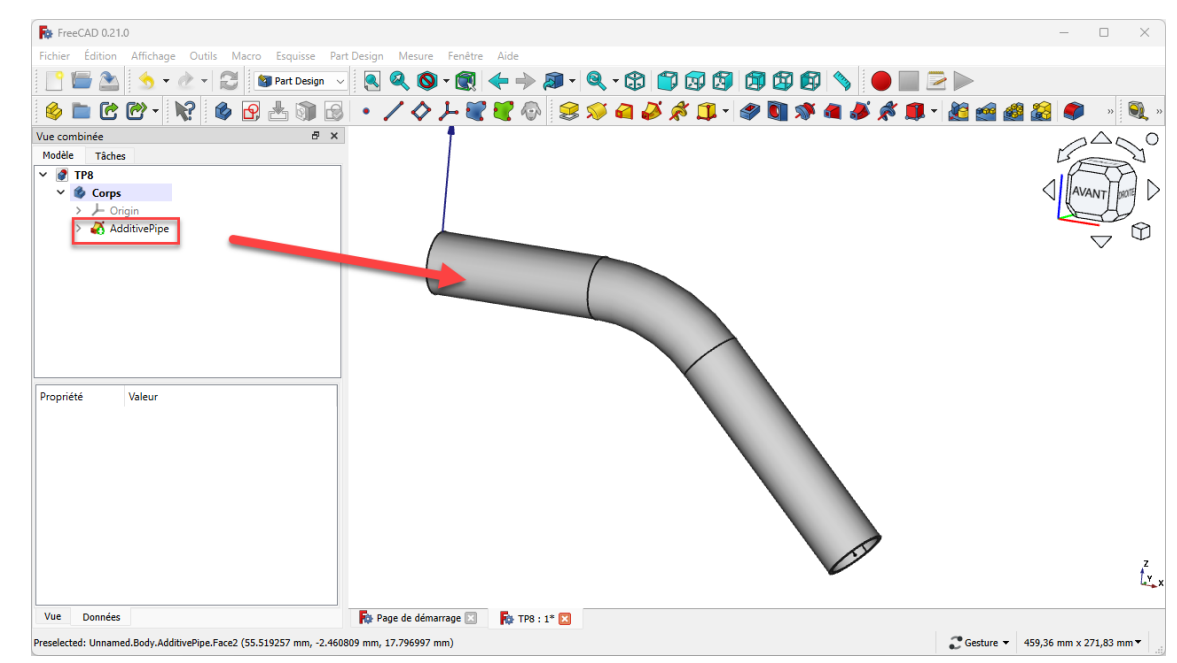

*Le balayage additif a été créé*

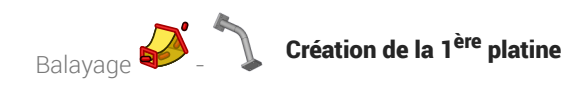

# 2. Création de la 1<sup>ère</sup> platine

### **Tâches à réaliser**

Sélectionner la face extrême située à l'origine et créer l'esquisse  $\bigcirc$  ci-dessous ;  $\bullet$ 

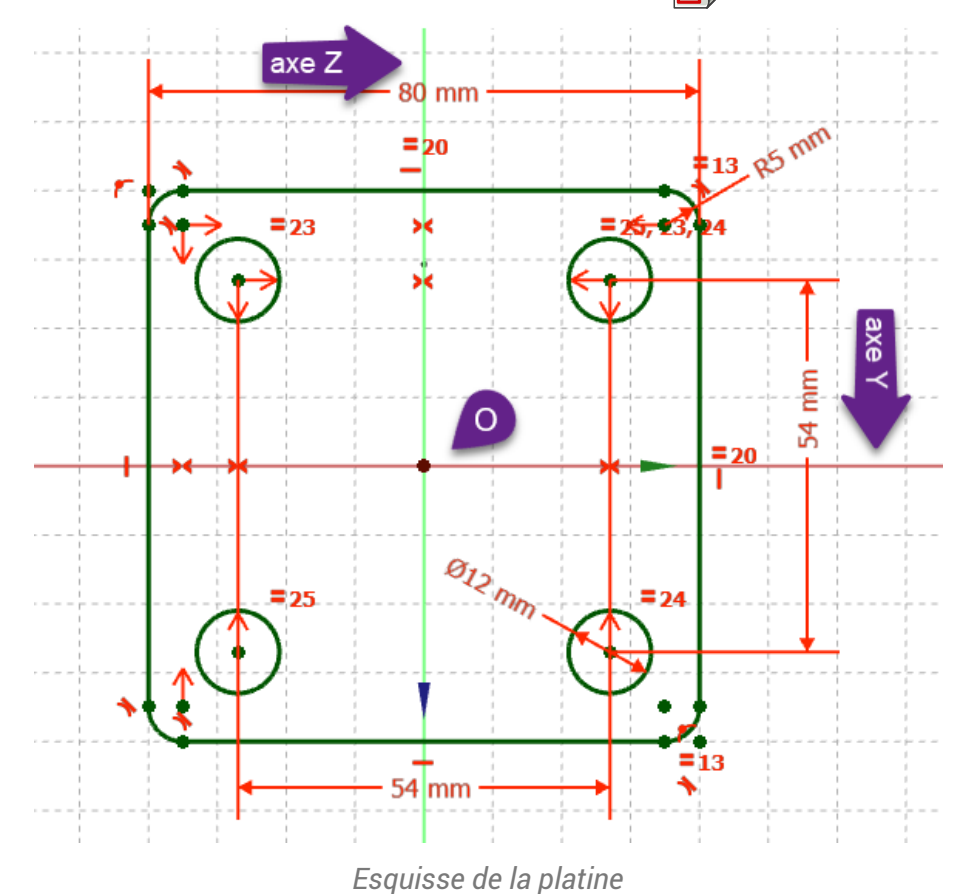

### Q Aide :

- Sélectionner la face située à l'origine pour créer l'esquisse ;  $\bullet$
- Utiliser la géométrie Rectangle arrondi nour créer le contour extérieur de l'esquisse ;  $\bullet$

### **Tâches à réaliser (suite)**

• Créer une protrusion  $\mathbb{Q}$  de 12 mm ;

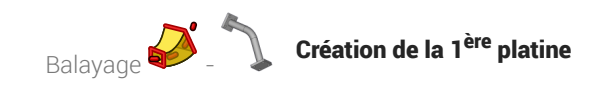

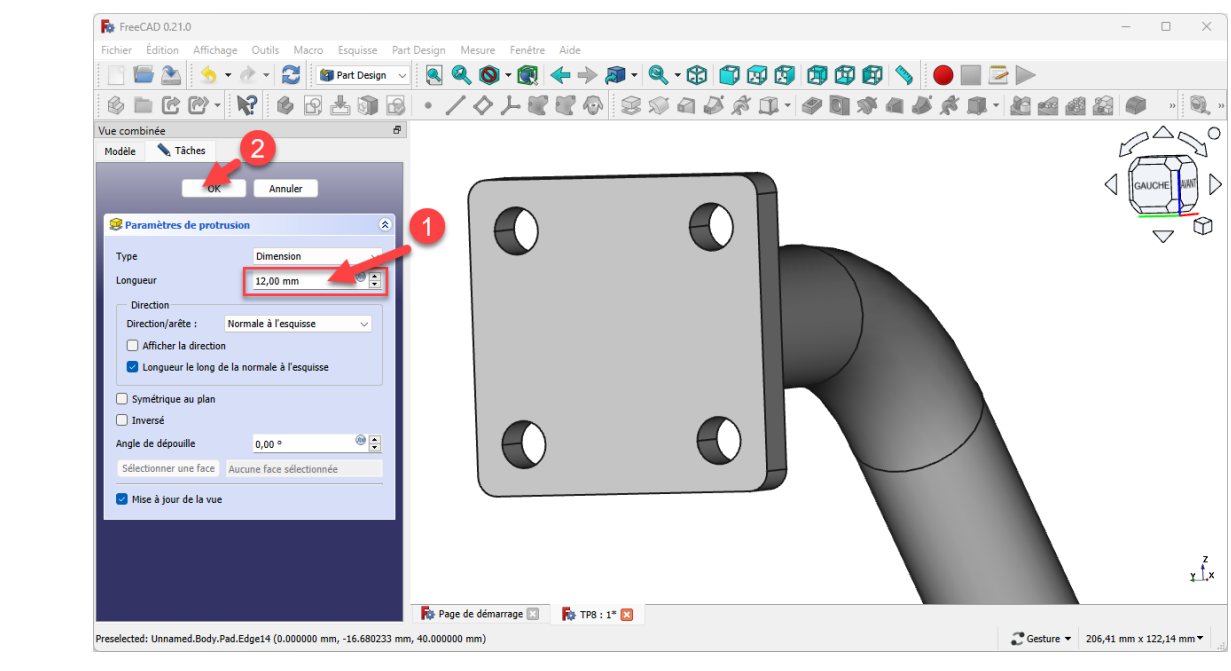

*Saisie des paramètres de la protrusion*

## 2.1. Capture vidéo

*TP n°8 2ème partie*

## 2.2.  $\frac{1}{2}$ Pas à pas

### Procédure

1. Sélectionner la face située à l'origine et créer une nouvelle esquisse  $\left| \right\rangle$ 

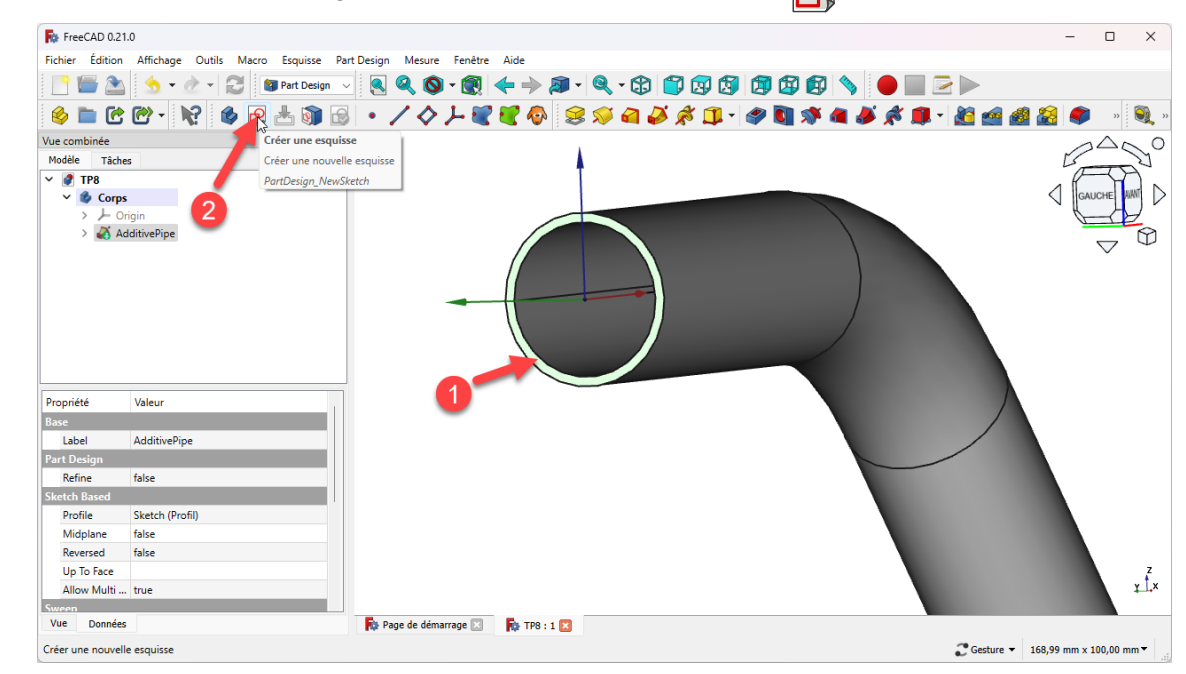

*Création de l'esquisse sur la face située à l'origine*

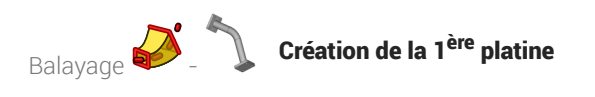

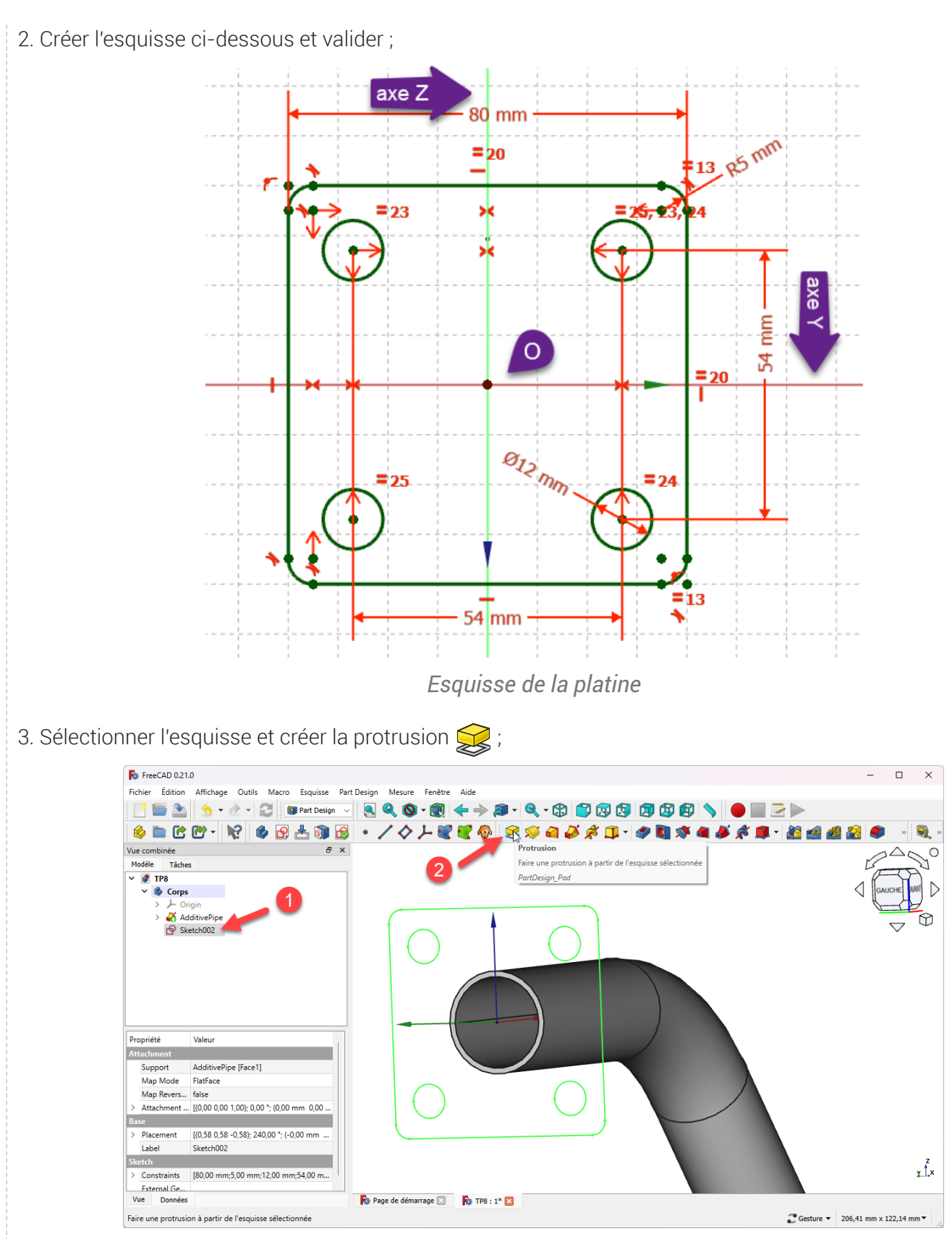

*Création de la platine*

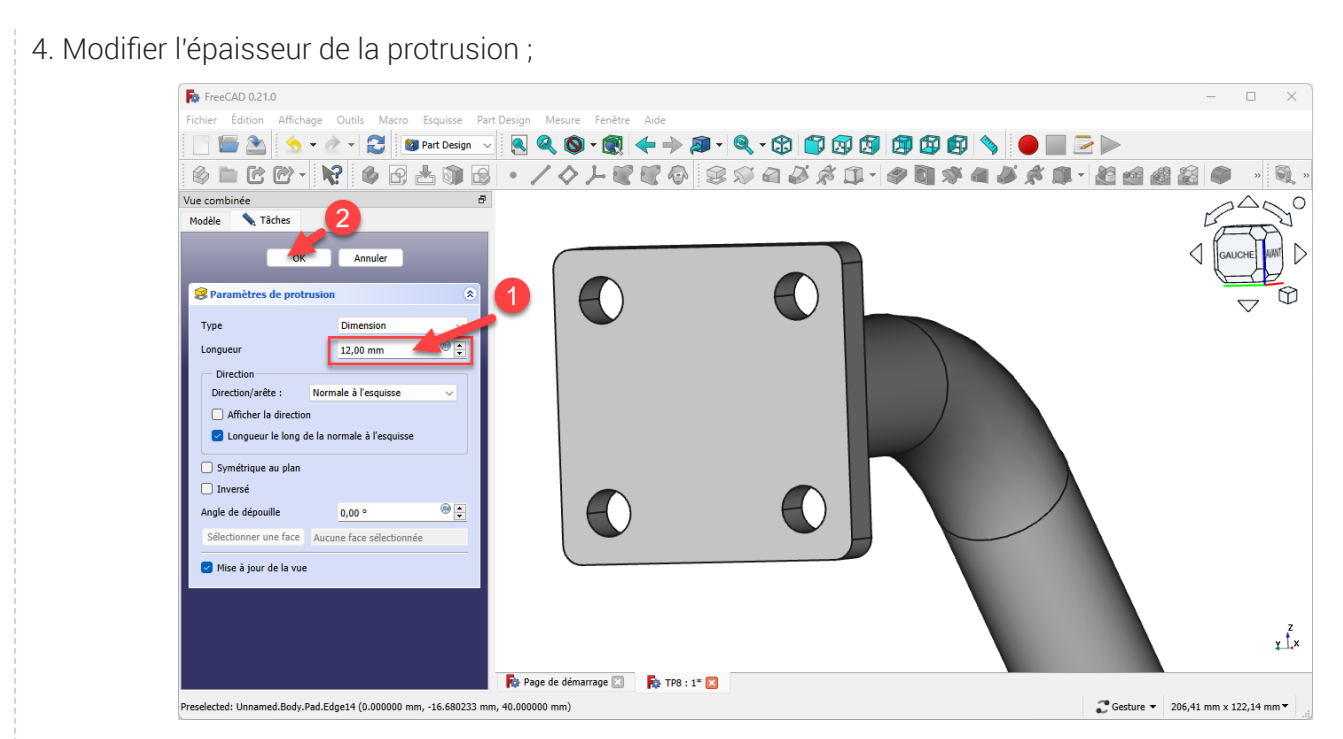

*Saisie des paramètres de la protrusion*

### Résultat

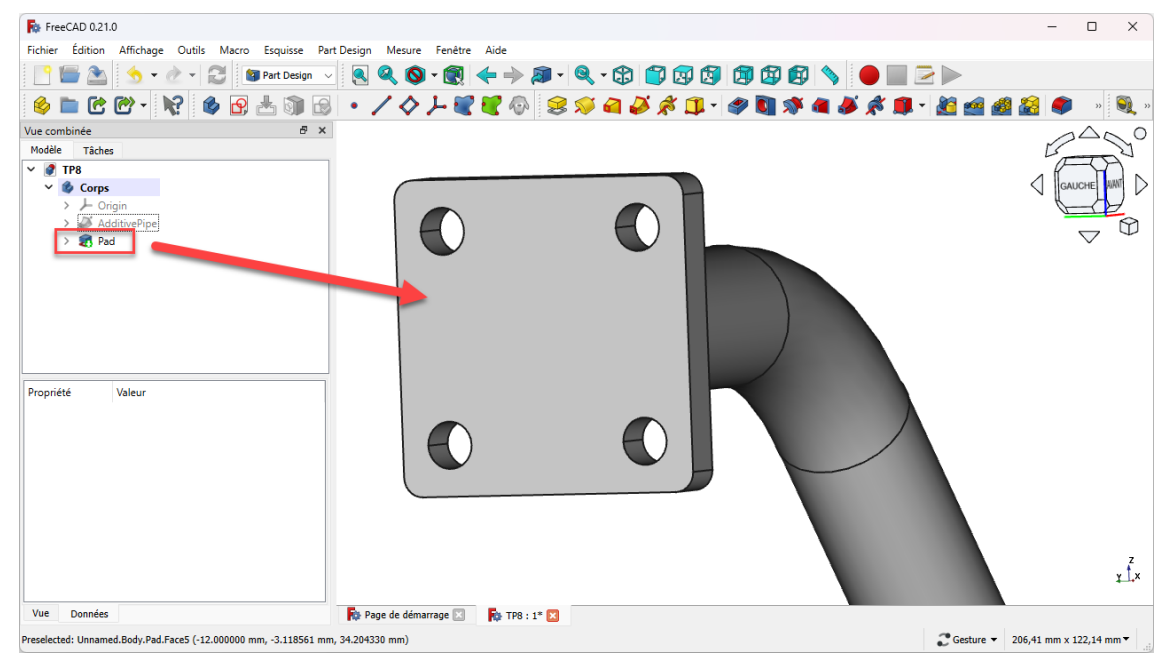

*Platine créée*

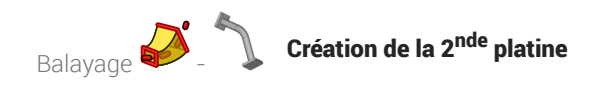

# 3. Création de la 2<sup>nde</sup> platine

### Conseil

- L'esquisse de la seconde platine étant identique à la première platine, nous allons recopier la première esquisse à l'aide de la commande  $\mathbb{R}$  ;
- Pour positionner correctement la seconde esquisse, nous allons créer un plan de référence centré sur la seconde extrémité du balayage ;

### **Tâches à réaliser**

· Sélectionner la circonférence extérieure de l'extrémité du balayage et créer un nouveau plan référence  $\Diamond$  avec un accrochage  $\bigcirc$  Concentrique ;

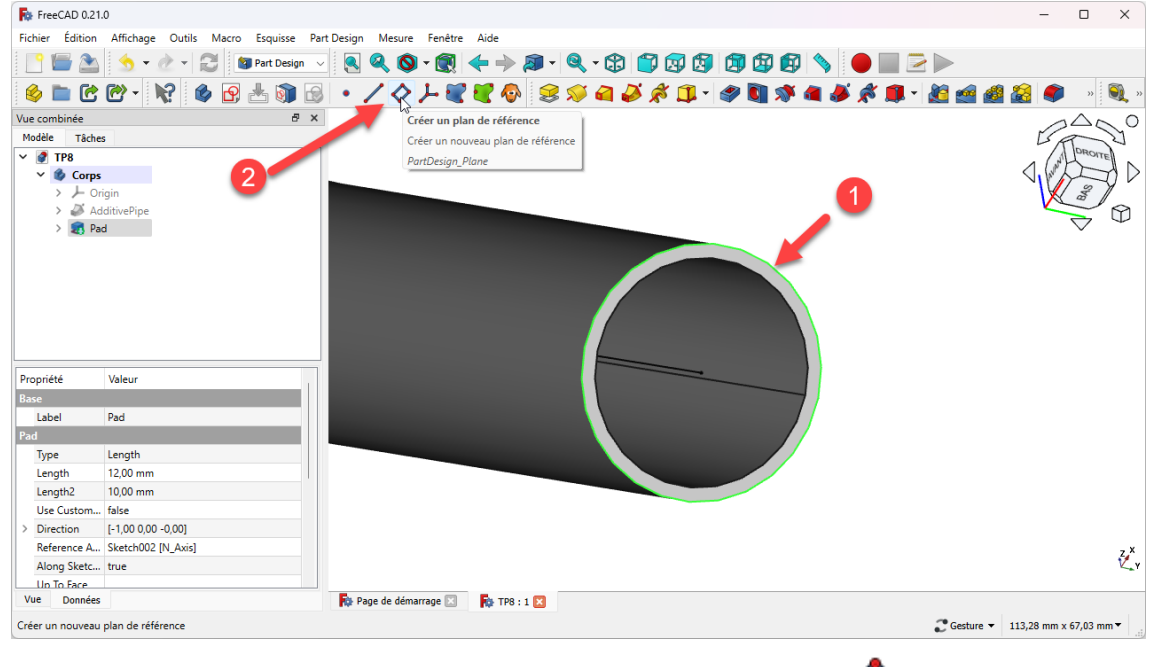

*Sélection pour la création du plan de référence*

Créer une nouvelle esquisse dans ce plan de référence ;

#### **P** Pourquoi sélectionner la circonférence extérieure pour créer le plan de référence ?

FreeCAD propose un mode d'accrochage  $\bigcirc$  concentrique : l'origine de ce plan de référence coïncidera avec le centre de cette circonférence :

Ainsi, l'origine de l'esquisse accrochée à ce plan de référence coïncidera aussi le centre de cette circonférence.

### Tâches à réaliser

Copier l'esquisse de la première platine à l'aide de la commande (et a

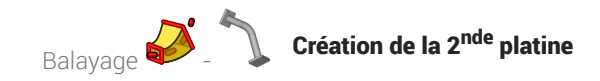

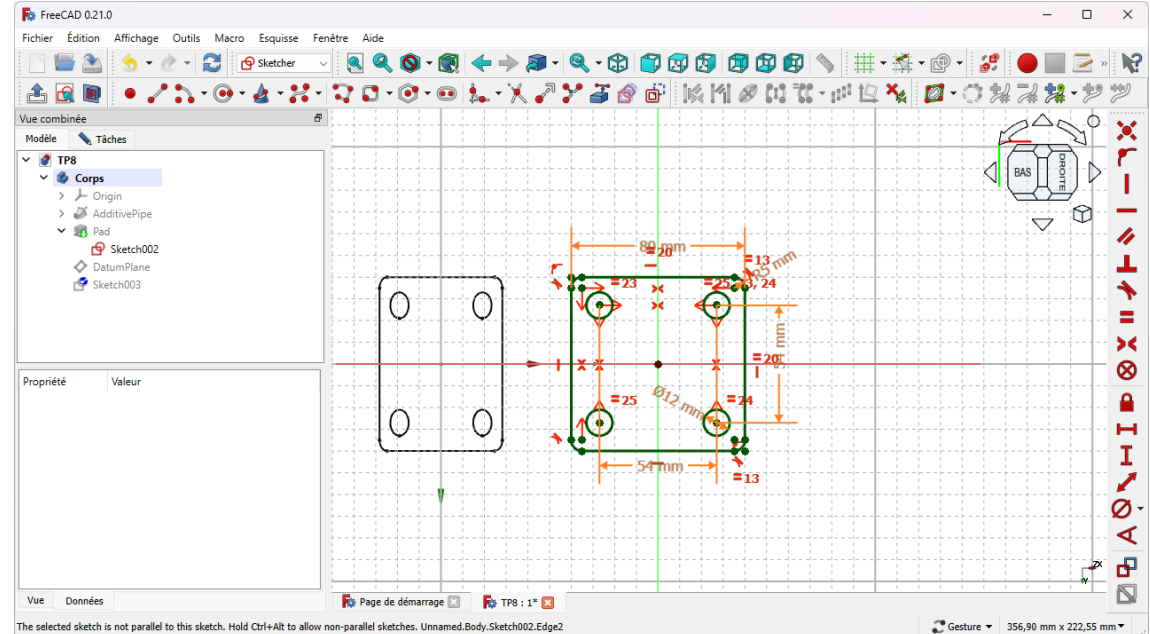

#### Aide :

- Masquer le plan de référence pour pouvoir atteindre l'esquisse de la première platine ;
- Pour copier l'esquisse de la 1ère platine, il faut l'afficher dans la vue  $\Box$  Modèle à l'aide de la barre d'espace ;
- Les deux esquisses n'étant pas dans le même plan, il faut maintenir appuyées les touches :

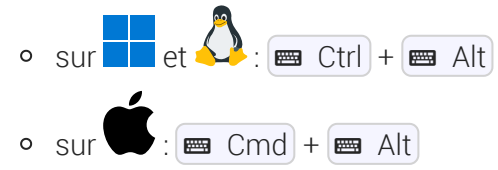

et sélectionner une arête de l'esquisse de la première platine pour la copier avec la commande  $\frac{1}{2}$ ;

#### **Tâches à réaliser**

Créer la seconde protrusion  $\bigotimes$  de 12 mm;

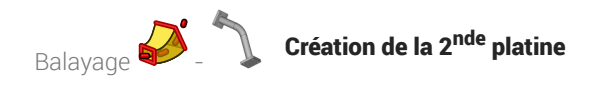

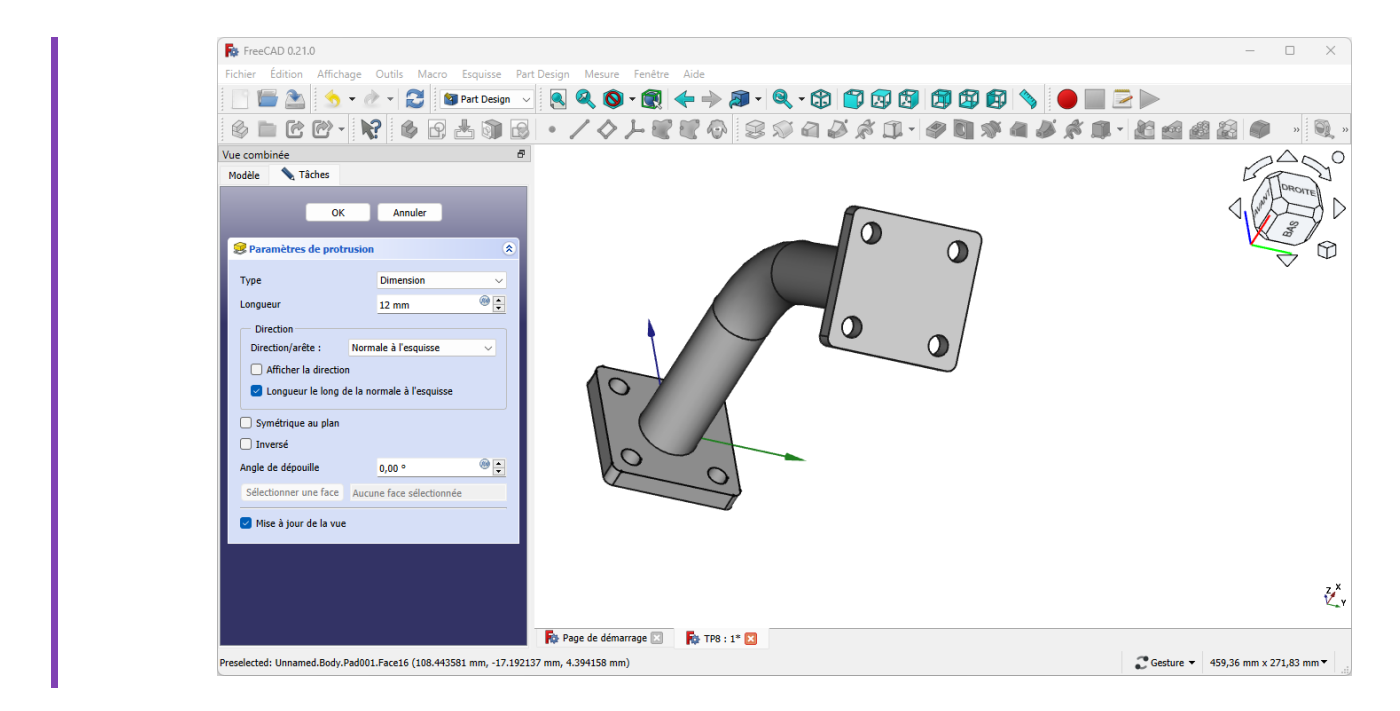

## 3.1. Capture vidéo

*TP n°8 3ème partie*

## 3.2.  $\overline{\overline{}}$  Pas à pas

### Procédure

1. Sélectionner la circonférence extérieure de l'extrémité du balayage et créer un nouveau plan référence

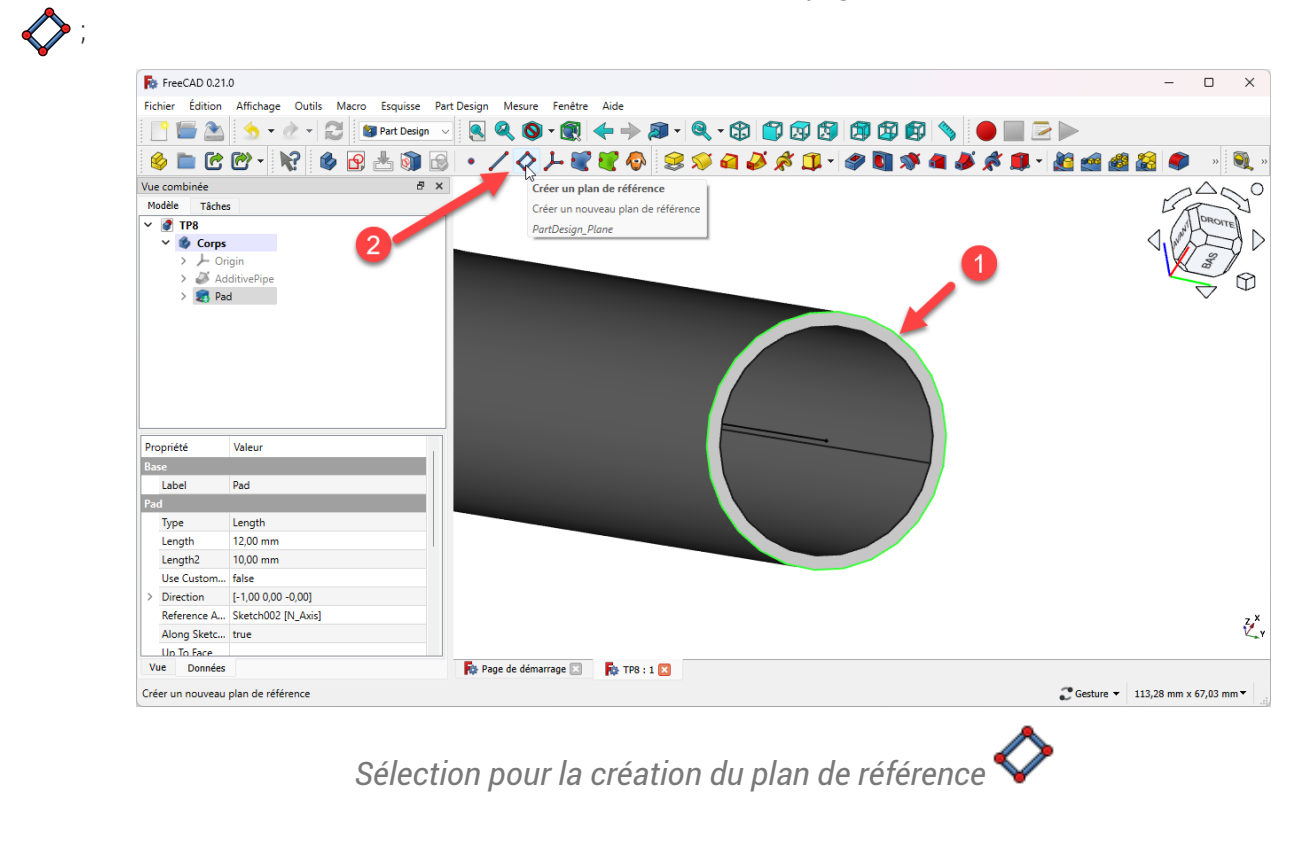

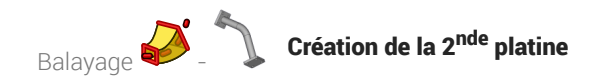

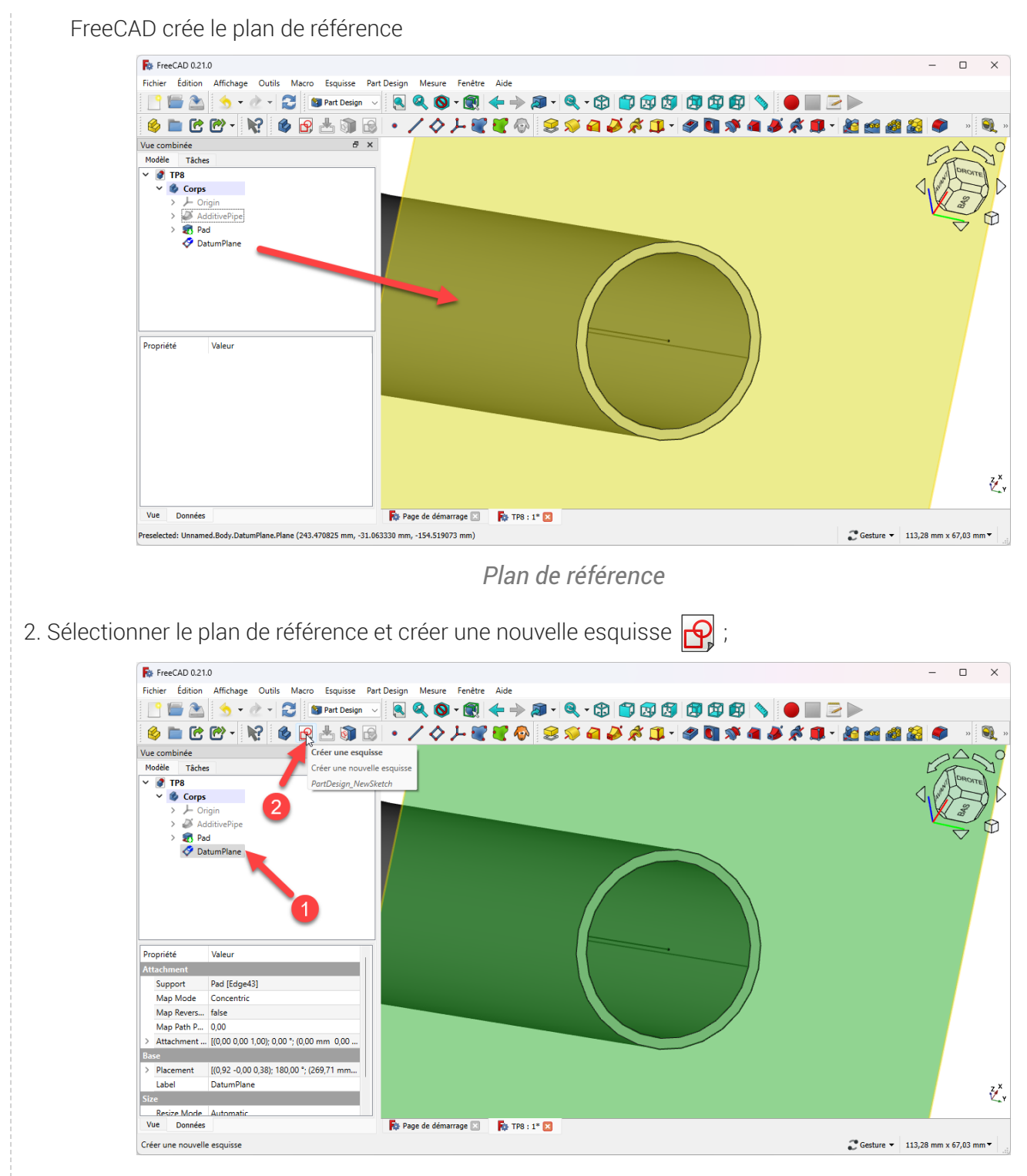

*Création de l'esquisse de la 2ème platine*

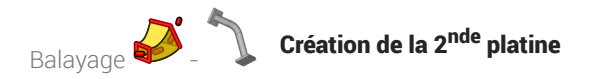

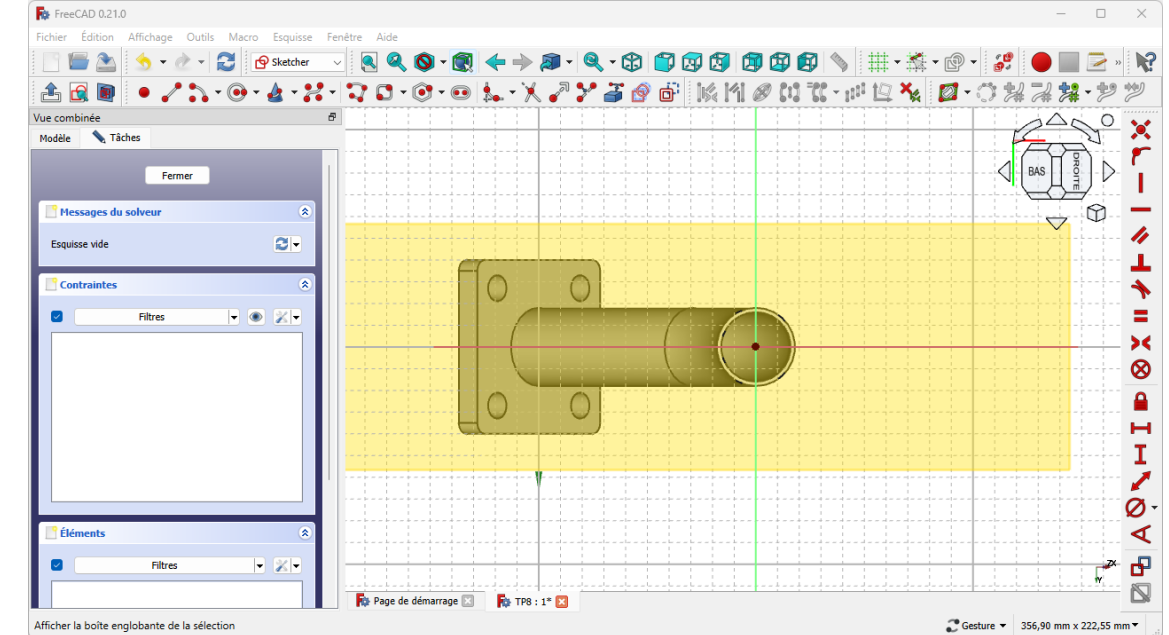

3. Afficher l'esquisse de la première platine et masquer les autres éléments à l'aide de la touche Espace;

### **A** Attention

Masquer le plan de référence sinon vous ne pourrez pas sélectionner l'esquisse de la 1<sup>ère</sup> platine ;

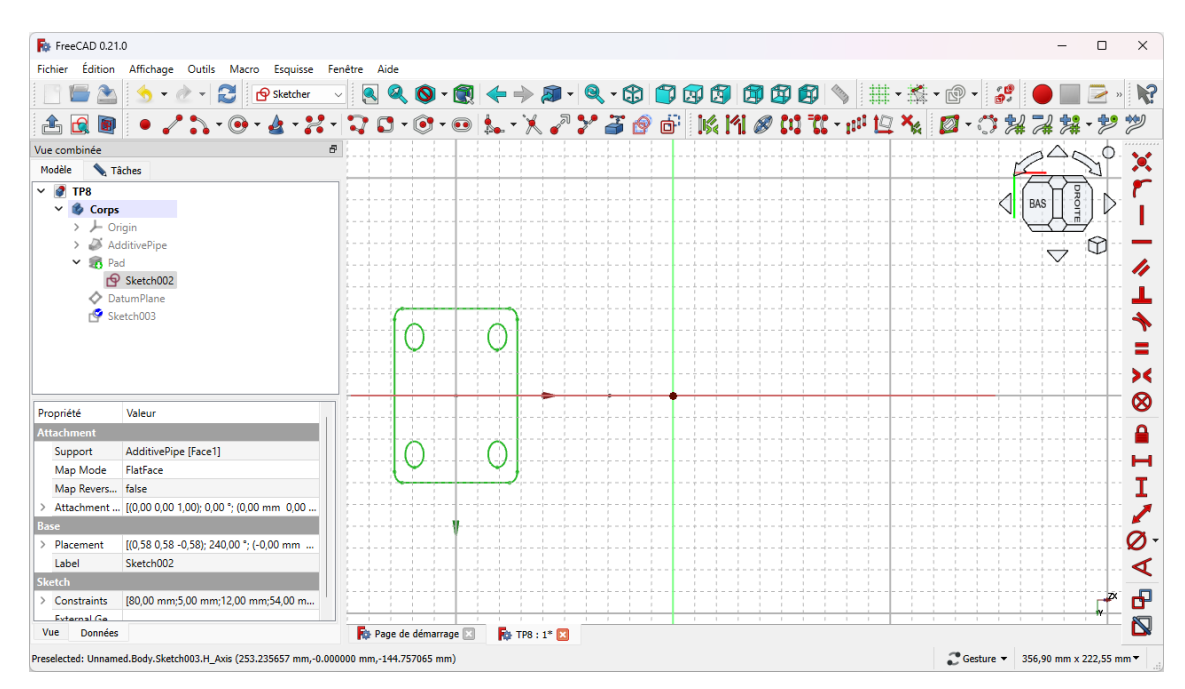

4. Modifier la nouvelle esquisse et sélectionner la commande  $\circledR$ ;

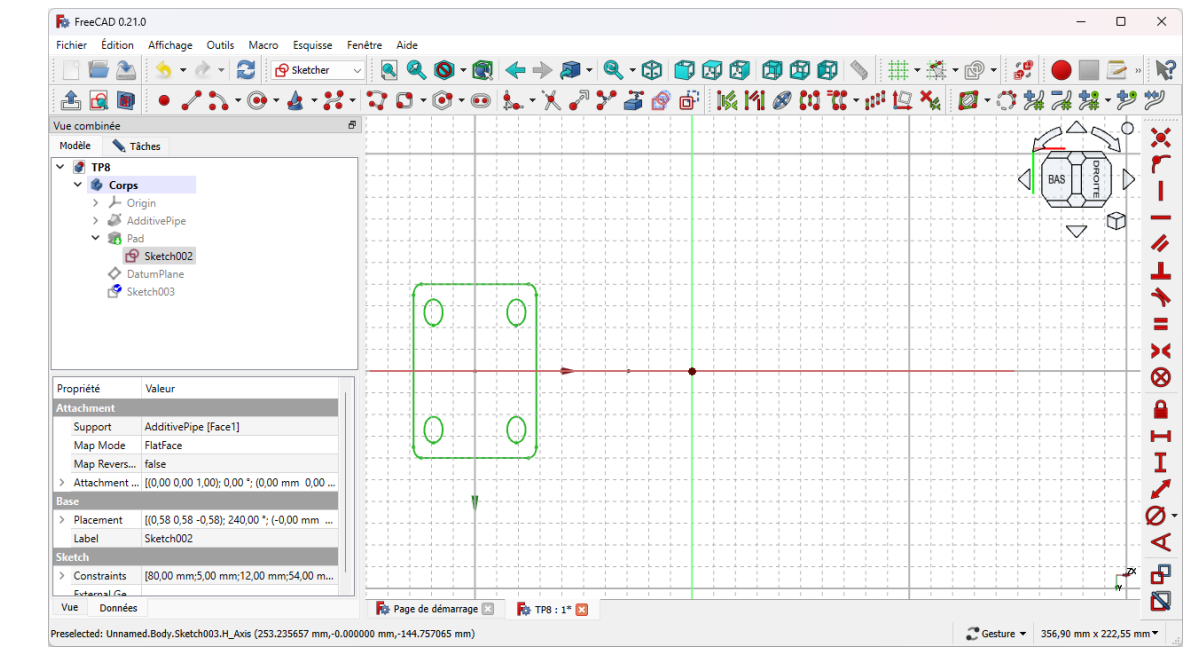

5. Maintenir appuyées les touches, sur et  $\bigotimes$   $\Box$  Ctrl +  $\Box$  Alt , sur  $\bigotimes$   $\Box$  Cmd +  $\Box$  Alt et sélectionner une arête de l'esquisse de la première platine

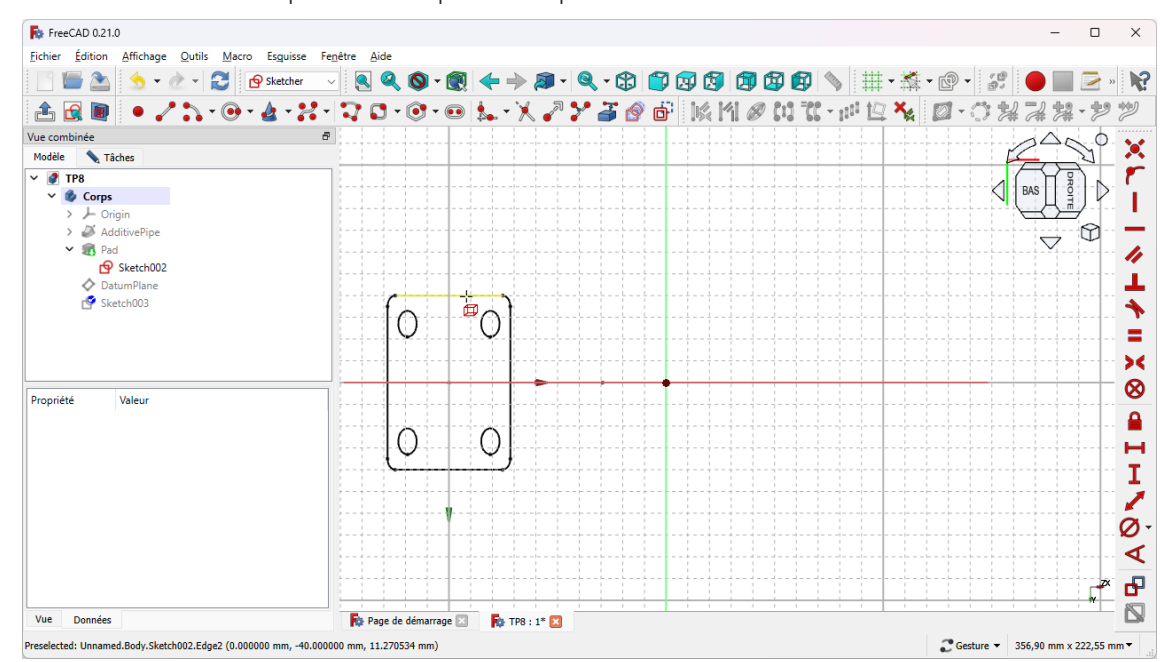

FreeCAD copie l'esquisse dans la nouvelle esquisse

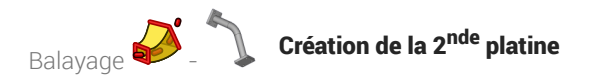

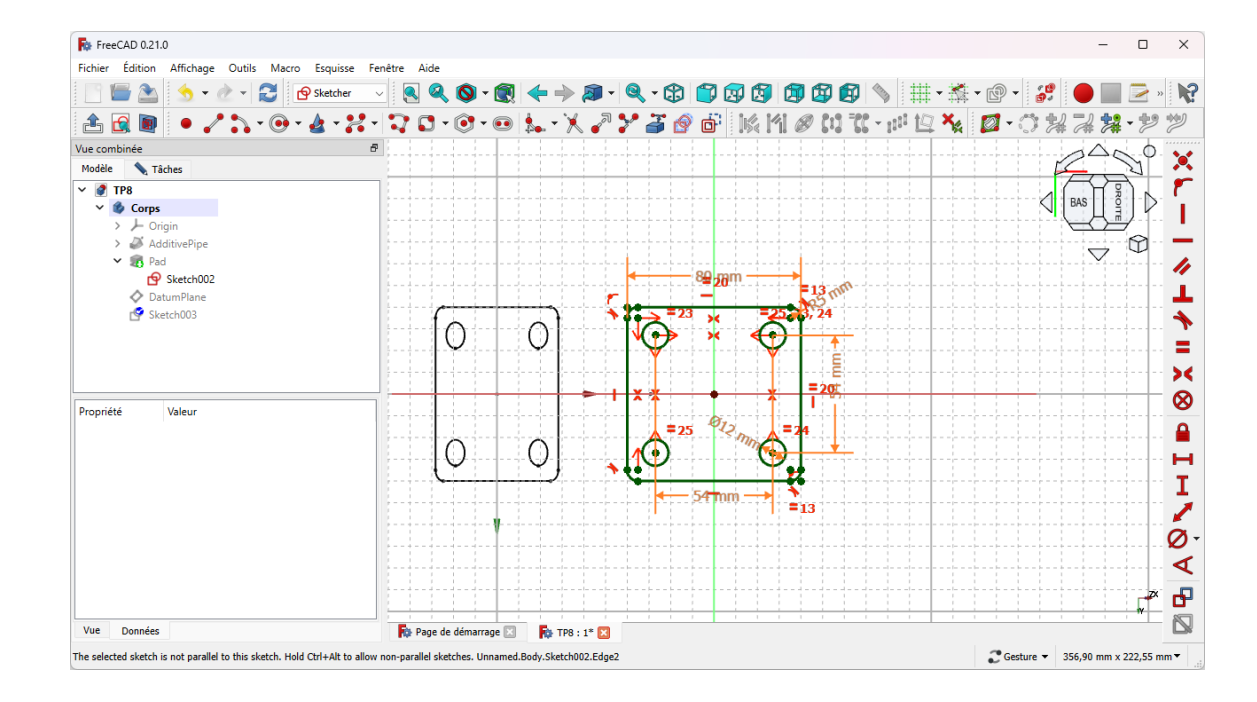

6. Créer une protrusion  $\mathbb{R}$  de la nouvelle esquisse ;

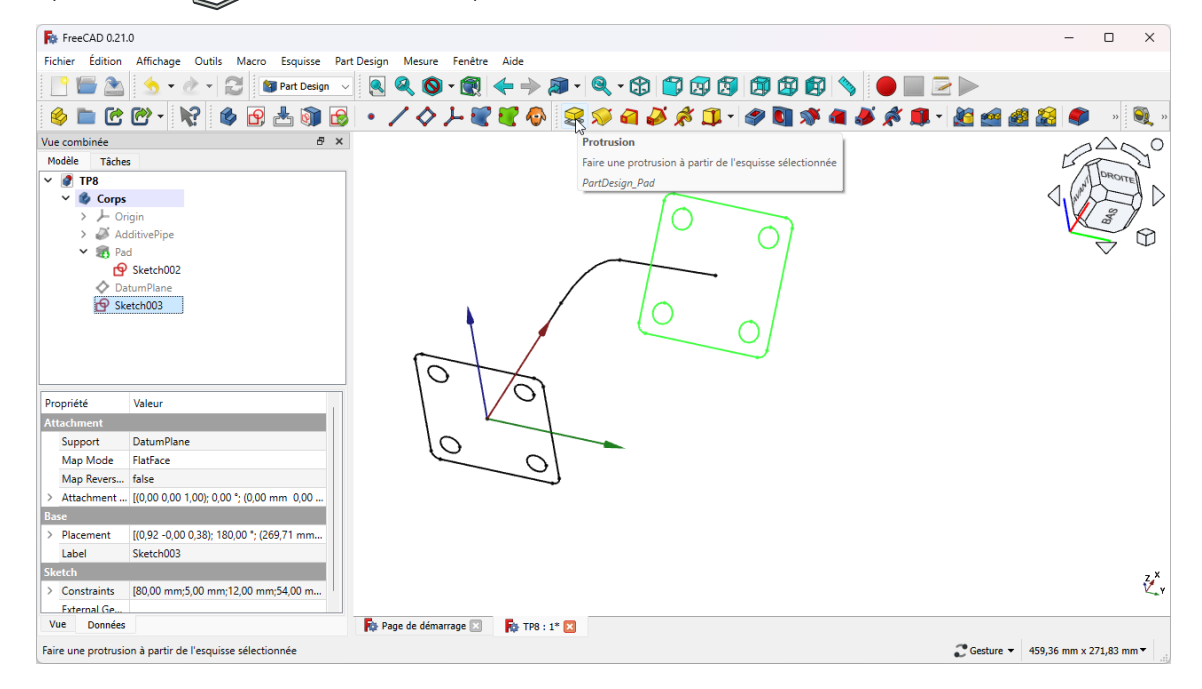

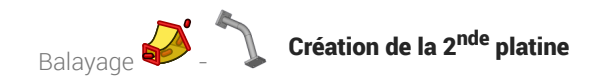

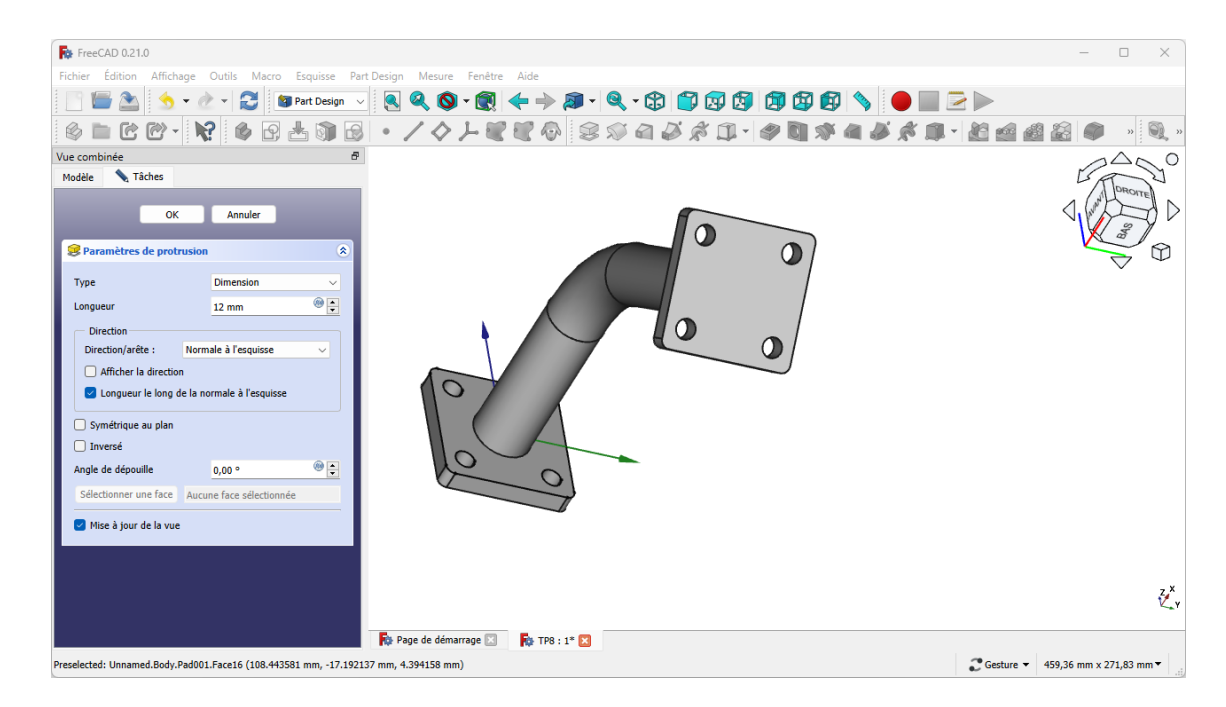

#### Résultat

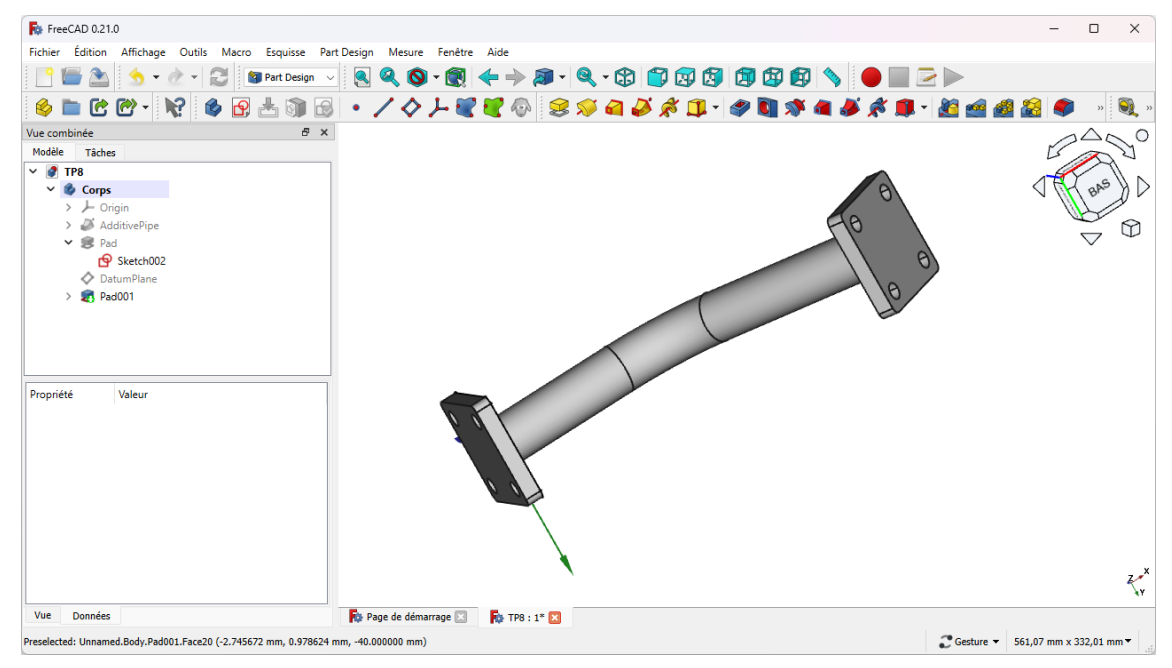